# **Quick Start Guide**

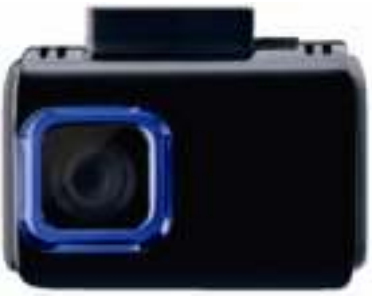

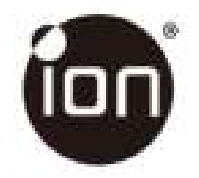

#### **DashCam Wi-Fi**  IN-CAR CAMERA

# **1. Key Features**

- 125° Wide Angle Lens.
- Automatic Event Video Recording for sudden external impact.
- Continuous loop recording for unexpected incidents.
- y Geo-information capture in photo or video files with the built-in GPS sensor.
- $\cdot$  High quality video recording up to 1296p high quality videos.
- Photo capture during recording.
- Voice Prompt.
- Wi-Fi Function

#### **2. Package Contents**

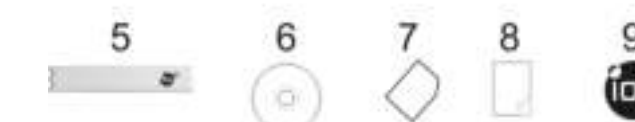

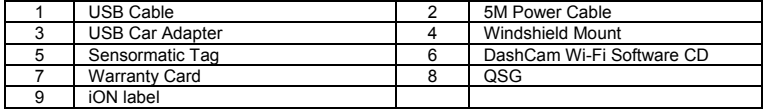

#### **3. Functional Parts**

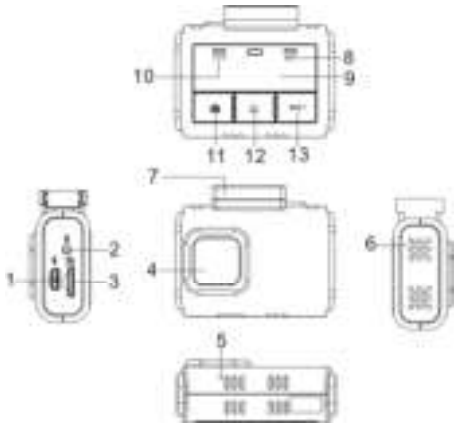

EN-4

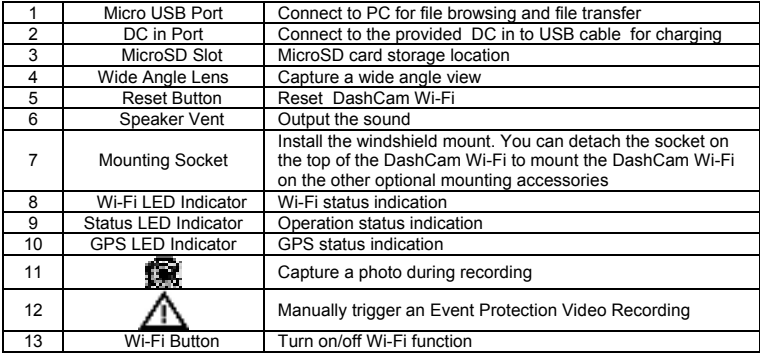

#### **4. Installing the Windshield Mount & DashCam Wi-Fi in a Vehicle**

- 1. Clean the area on the windshield.<br>2. Beel off the protective membrane
- 2. Peel off the protective membrane of the 3M adhesive and stick the Windshield Mount to the front windshield inside the car.
- 3. Slip the socket on the top of the DashCam Wi-Fi into Windshield Mount until it is latched.

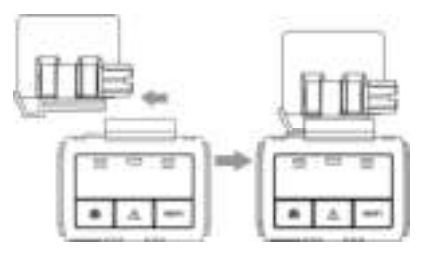

4. The lens of DashCam Wi-Fi should be at the center of the front windshield and be aware not to block the driver's visibility.

5. Adjust the nut on the Windshield Mount for suitable direction and orientation.

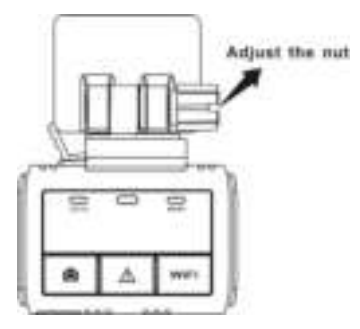

6. Connect the DashCam Wi-Fi to the DC Power jack with included DC in to USB cable and the Dual USB CLA. Secure the cable with the cable holder to avoid interference of driver's motion.

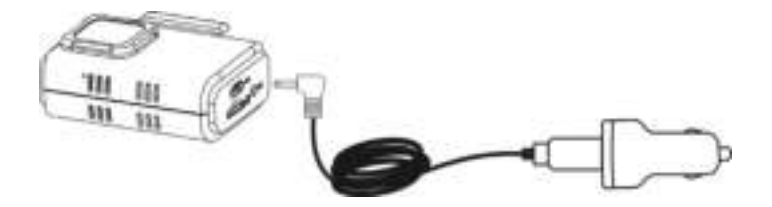

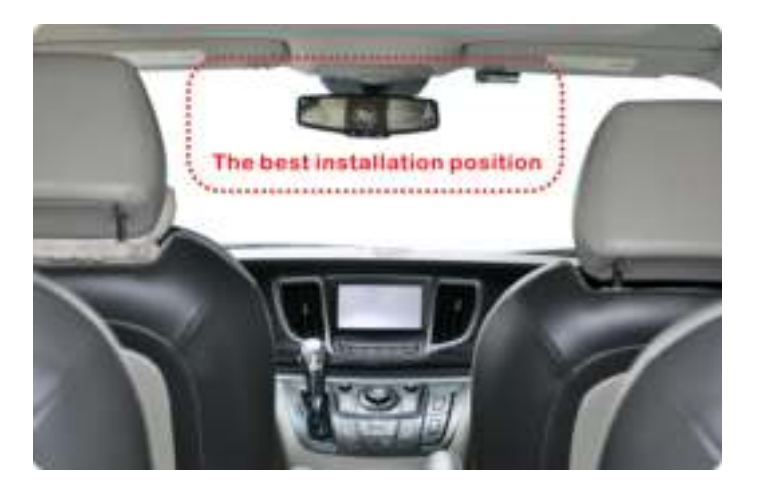

7. Press the Windshield Mount side to release and slide the DashCam Wi-Fi off the mount.

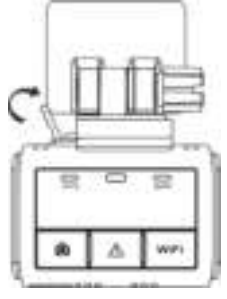

#### **5. LED Indication**

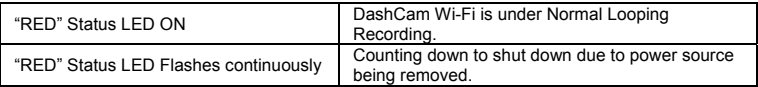

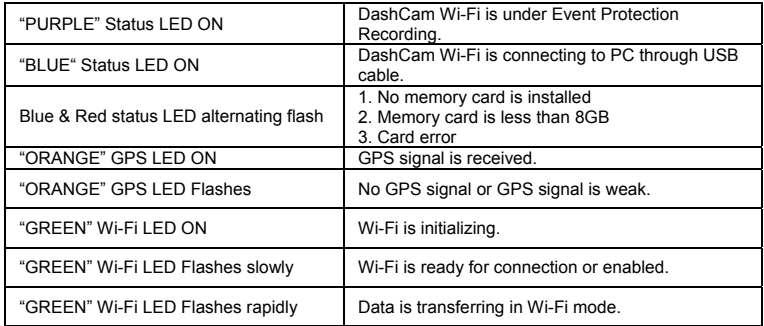

#### **6. Using Your DashCam Wi-Fi 6.1. Inserting a MicroSD Memory Card (required but not included)**

Insert a MicroSD card (not included) to the slot before using the DashCam Wi-Fi. Assure that the DashCam Wi-

Fi power is turned OFF before inserting the card. A min 8GB, Class 6 or above card is recommended.

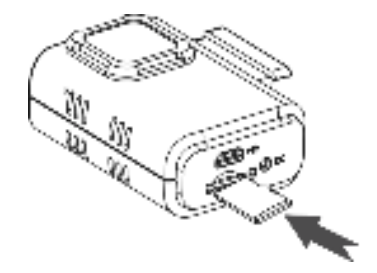

#### **Notes:**<br>1 The

- 1. The correct direction should be followed to insert the MicroSD card into the slot.<br>2. A new MicroSD card should be formatted before using You can format the Micro
- 2. A new MicroSD card should be formatted before using. You can format the MicroSD card through the DashCam Wi-Fi software.

#### **6.2 Turning on/off DashCam Wi-Fi**

The DashCam Wi-Fi will detect car ignition vibration and automatically turn on and start Normal Looping Recording. .

#### **6.3 Video Recording and Photo Taking Normal Looping Recording**

The DashCam Wi-Fi will start Normal Looping Recording once turned on. The Red status LED lights up during Normal Looping recording. Video recording is repeatedly creating successive files of 3 min, 5 min or 10 min. The most outdated file will be replaced if the memory is full for continuous recording.

#### **Event Protection Recording**

Files will be protected from the auto deletion if an impact is detected. The sensitivity of impact detection can be adjusted through the DashCam Wi-Fi software.

By pressing  $\mathcal{L}$  during normal recording can also enter the Event Protection Recording mode to protect your video files. The Purple status LED lights up during Event Protection recording. You can store up to 30 Event protection videos to the DashCam Wi-Fi. Each Protected video file length will be 20 sec.

#### **Photo Taking**

**Press once during recording to take a photo.** The Status LED will flash each time a photo is taken. You can store up to 500 photos to the DashCam Wi-Fi.

#### **Please note:**

During recording, please do not release MicroSD card from the card slot as this may damage video or photo files.

# **7. Connecting the DashCam Wi-Fi via Wi-Fi 7.1 Enabling the Wi-Fi Function**

- 1. Connect the DashCam Wi-Fi to an external power supply with the included DC in to USB cable. The Wi-Fi mode will turn on automatically.
- 2. The Green Wi-Fi LED indicates the Wi-Fi is warming up.<br>3. Wait for Wi-Fi to initialize. The Wi-Fi LED will flash when
- Wait for Wi-Fi to initialize. The Wi-Fi LED will flash when the Wi-Fi is active or connected.
- 4. To turn off Wi-Fi, press and hold 嘟嘟P or disconnect DashCam Wi-Fi from the external power supply.

#### **7.2 Connecting the DashCam Wi-Fi to your Computer or Smart Device using Wi-Fi**

- 1. Turn on the Wi-Fi mode on DashCam Wi-Fi.<br>2 Go to network settings on your computer or
- 2. Go to network settings on your computer or Smart Device to enable the Wi-Fi setting. Search for the "DashCam Wi-Fi" network.
- 3. Enter password **"123456789"** to connect to the DashCam Wi-Fi.

#### **7.3 Using the Free App**

- 1. Search for iON DashCam app via the Google Play Store or App Store.<br>2. Download and install the app to your smart device.
- 2. Download and install the app to your smart device.<br>3. Connect the DashCam Wi-Fi to your Smart Device.
- 3. Connect the DashCam Wi-Fi to your Smart Device by following the steps in section 7.2.
- 4. Open your iON DashCam app. You may conduct relevant operations in accordance with specific Application interface.

### **8. Connecting the DashCam Wi-Fi to a Computer**

You may also connect the DashCam Wi-Fi to your computer and view videos and pictures on the computer monitor.

- 1. Connect the DashCam Wi-Fi to your computer with a USB cable to enter into USB mode.<br>2. Your computer will recognize the DashCam Wi-Fi as a "Bemovable Disk". The Blue Status
- 2. Your computer will recognize the DashCam Wi-Fi as a "Removable Disk". The Blue Status LED will light up. Open the disk and go to relevant file folder to view, import, copy, transfer or delete the videos or photos.

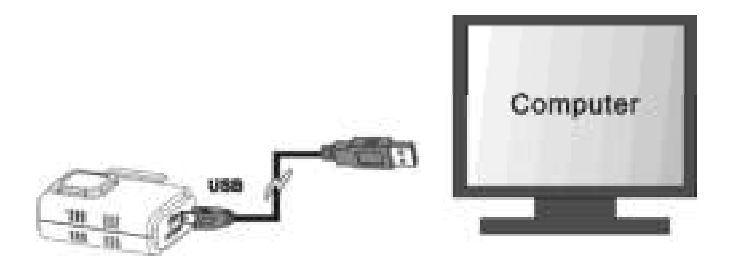

#### **Note:**

If the Removable Device Window did not launch automatically, go to your "My Computer" and find the device under Removable Disk.

#### **9. Specifications**

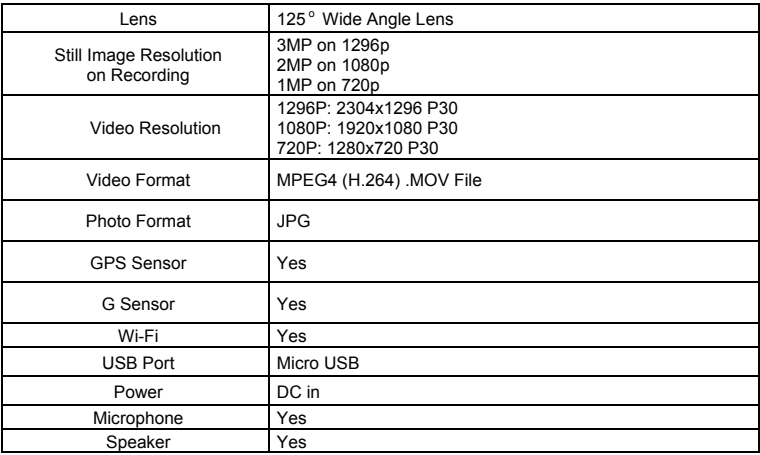

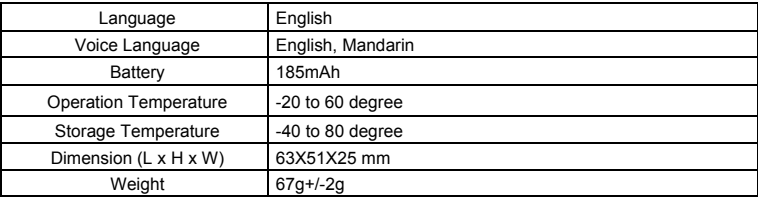

#### **10. Computer System Minimum Requirements**

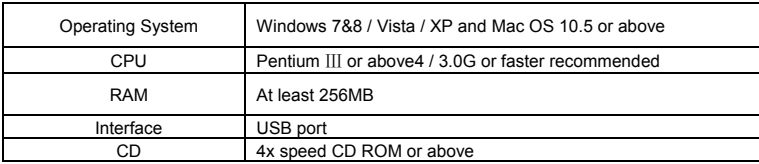

# **11. Troubleshooting**

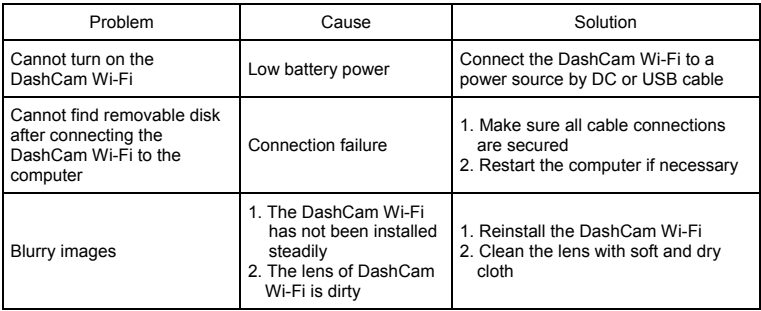

#### **FCC Statement**

Warning: Changes or modifications to this unit not expressly approved by the party

responsible for compliance could void the user's authority to operate the equipment.

NOTE: This equipment has been tested and found to comply with the limits for a Class B digital device, pursuant to Part 15 of the FCC Rules. These limits are designed to provide reasonable protection against harmful interference in a residential installation. This equipment generates, uses and can radiate radio frequency energy and, if not installed and used in accordance with the instructions, may cause harmful interference to radio communications.

However, there is no guarantee that interference will not occur in a particular installation. If this equipment does cause harmful interference to radio or television reception, which can be determined by turning the equipment off and on, the user is encouraged to try to correct the interference by one or more of the following measures:

- Reorient or relocate the receiving antenna.
- $\cdot$  Increase the separation between the equipment and receiver.

ï Connect the equipment into an outlet on a circuit different from that to which the receiver is

connected.

ï Consult the dealer or an experienced radio/ TV technician for help.

This device complies with Part 15 of the FCC Rules. Operation is subject to the following two conditions:

(1) This device may not cause harmful interference, and

 (2) This device must accept any interference received, including interference that may cause undesired operation.

Shielded cables must be used with this unit to ensure compliance with the Class B FCC limits.

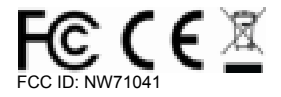

TRADEMARK INFORMATION © 2015 World Wide Licenses Limited. ® The Cool iCam logo is a registered trademark of World Wide Licenses Limited.

Questions? Need Some Help? This manual should help you understand your new product.

If you still have questions, visit our website: www.ioncamera.com Like Us: www.facebook.com/ioncamera Tweet Us: www.twitter.com/ioncamera

AM-1041-03G-EN-2